### **Table of Contents**

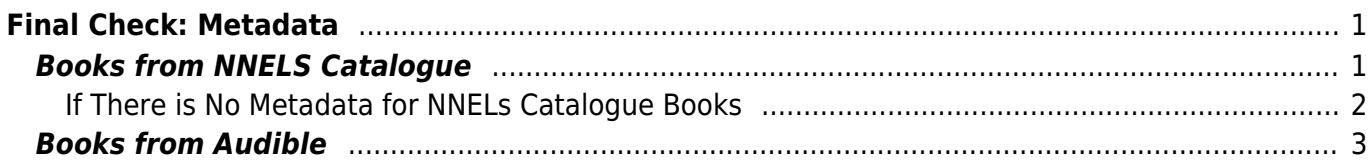

Last update: 2024/05/09 05:04 public:nnels:mp3todaisy:final\_check\_metadata https://wiki.libraries.coop/doku.php?id=public:nnels:mp3todaisy:final\_check\_metadata

# <span id="page-2-0"></span>**Final Check: Metadata**

Once you are done forming the DAISY book you can move on to the final check. First, select Continue which will take you to the metadata page.

## <span id="page-2-1"></span>**Books from NNELS Catalogue**

If you are working on a book that is in the NNELS Catalogue, and have Uploaded the title by Sideloading the URL, the Metadata should be populated on this page.

- At the top of the page there is the heading MP3 Audiobooks from NNELS Catalogue
- In this section there is text that tells you if the metadata is complete, or if there are any errors.
- If there are errors or warnings you will need to manually check and update the text fields for the metadata as needed
	- Warnings include:
		- If there are no warnings found, text says: The metadata has been entered from the catalogue record. Please review and save before exporting title.
		- If title, author, language, narrator, producer, or copyright date is missing, text says: (item) not found. For example: Narrator not found
		- If the Author's name or Narrator's name contains a period, text says: Check the (author's or narrator's) name to be sure periods are correct.
- Review the metadata fields carefully and apply any changes needed. Do this even if there are no warnings.
- Once you have confirmed the Metadata select Save
- You will automatically be navigated back to the main project page where you can now [Export](https://wiki.libraries.coop/doku.php?id=public:nnels:mp3todaisy:export_project) [the Book \(and Pass to QA\)](https://wiki.libraries.coop/doku.php?id=public:nnels:mp3todaisy:export_project)

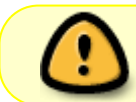

Please always review metadata before you save. You will only be able to export a title after you have reviewed and saved the metadata.

Here is a video on how to [Check and Save Metadata for NNELS Catalogue Books](https://somup.com/c0VD0PxXNY)

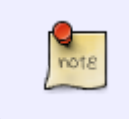

If you navigate back to the Metadata page after you save it there will be a phrase at the top of the page that reads: This book was imported using its NNELS catalogue record. with a link to the catalogue page.

The fields should read as follows:

- Title: Title should match title in NNELS Catalogue Record. Only capitalize the first word of the title and proper names. It is okay if there is a space around the colon
- Author: Firstname Lastname (If there is a period after the first name, remove the period. If multiple names, separate with a semicolon followed by a single space)
- Publisher: BC Libraries Cooperative
- Copyright Date: Date of original work
- Producer: Original Producer as listed in the NNELS Catalogue Record
- Narrator: Firstname Lastname (if multiple names, separate with a semicolon followed by a single space)
- Language: keep as en unless otherwise needed

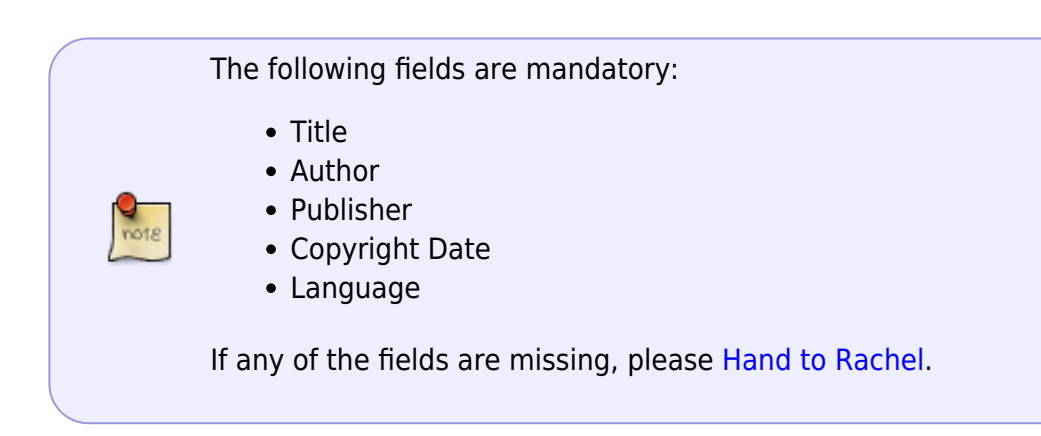

#### <span id="page-3-0"></span>**If There is No Metadata for NNELs Catalogue Books**

If there is no Metadata, you can upload the missing metadata using the URL link.

To fill in metadata for an MP3 audiobook from the NNELS catalogue:

- At the top of the Metadata page, there is a heading labelled MP3 Audiobooks from NNELS Catalogue.
- Enter the URL of the NNELS catalogue record for the book into the text field labelled Catalogue URL
- Press the button labelled Get Metadata.
- If there is more than one MP3 version available, you will be prompted to choose the one you are working on.
- Once you have made you selection the metadata page will reload.
- The values from the catalogue record will replace any values already entered into the Metadata form.
- Other fields will be left unchanged.
- The text under the MP3 Audiobooks from NNELS Catalogue heading will list any errors or warnings that were found when getting the metadata that will need to be checked manually.
- Warnings include:
	- $\circ$  If there are no warnings found, text says: The metadata has been entered from the catalogue record. Please review and save before exporting title.
	- If title, author, language, narrator, producer, or copyright date is missing, text says: (item) not found. For example: Narrator not found
	- $\circ$  If the Author's name or Narrator's name contains a period, text says: Check the (author's or narrator's) name to be sure periods are correct.
- Review the metadata fields carefully and apply any changes needed. Do this even if there are no warnings.
- Select Save
- This will take you back to the main project page. There will be a note stating: It has not yet been exported.
- If you are happy with the file and it is ready to export select [Export the Project](https://wiki.libraries.coop/doku.php?id=public:nnels:mp3todaisy:export_project)
- Here is a quick video on [how to use the URL feature for metadata for titles in the NNELS](https://screencast-o-matic.com/watch/c3XfFTVuE8r) **[Catalogue](https://screencast-o-matic.com/watch/c3XfFTVuE8r)**

#### <span id="page-4-0"></span>**Books from Audible**

If you are working from a book from Audible, then you will have to manually update the metadata. This is also the case if working on a publisher project.

If you are having any issues with the metadata, use the [Hand to Rachel](https://wiki.libraries.coop/doku.php?id=public:nnels:mp3todaisy:handtorachel) feature.

To fill in metadata for an Audible audiobook:

- Open the [Audible website](https://www.audible.ca/) and locate the title you are working on
- When you navigate to the Metadata Page most of the information will be filled in
- Producer will be empty. Enter Audible into this field.
- Narrator will be empty. Enter Firstname Lastname into this field. You can find this information on the Audible page for that title. (if multiple names, separate with a semicolon followed by a single space)
- Double check all other fields against the Audible page for that title
- Select Save
- This will take you back to the main project page. There will be a note stating: It has not yet been exported.
- If you are happy with the file and it is ready to export select [Export the Project](https://wiki.libraries.coop/doku.php?id=public:nnels:mp3todaisy:export_project)

The fields should read as follows:

- Title: Title should match title on Audible page
- Author: Firstname Lastname (if multiple names, separate with a semicolon followed by a single space)
- Publisher: BC Libraries Cooperative
- Copyright Date: Date of original work
- Producer: Audible
- Narrator: Firstname Lastname (if multiple names, separate with a semicolon followed by a single space)
- Language: keep as en unless otherwise needed

The following fields are mandatory:

- Title
- Author
- Publisher
- Copyright Date
- Language

If any of the fields are missing, please [Hand to Rachel.](https://wiki.libraries.coop/doku.php?id=public:nnels:mp3todaisy:handtorachel)

Last update: 2024/05/09 public:nnels:mp3todaisy:final\_check\_metadata https://wiki.libraries.coop/doku.php?id=public:nnels:mp3todaisy:final\_check\_metadata 05:04

**M**<br>note

There is not auto-capilatization for this page.

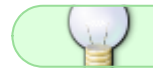

If you have any questions, post on the [Q&A!](https://wiki.libraries.coop/doku.php?id=public:nnels:mp3todaisy:qanda)

[Return to Set Play Order Page](https://wiki.libraries.coop/doku.php?id=public:nnels:mp3todaisy:set-play-order)

From: <https://wiki.libraries.coop/>- **BC Libraries Coop wiki**

Permanent link: **[https://wiki.libraries.coop/doku.php?id=public:nnels:mp3todaisy:final\\_check\\_metadata](https://wiki.libraries.coop/doku.php?id=public:nnels:mp3todaisy:final_check_metadata)**

Last update: **2024/05/09 05:04**

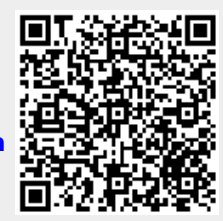